**Note: In order to reduce the interference of other sounds on the voice sensor, we need to carry out this experiment in a relatively quiet environment.**

## *1.Preparation*

1-1.The position of the Voice sensor module in the robot

**! ! ! Note: In this experiment, we need to install the jumper cap in the position shown below.**

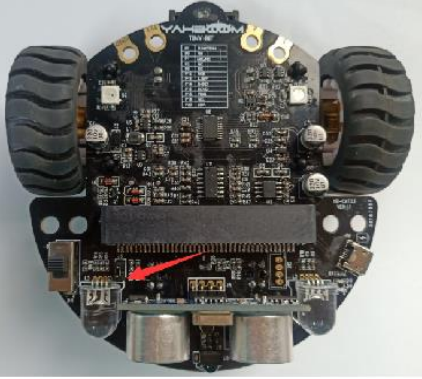

In the picture shown below, the voice sensor module with red wire frame.

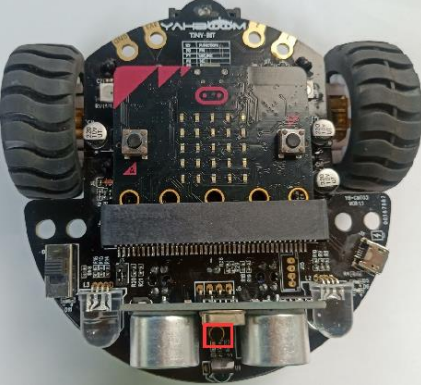

# **Programming method:**

**Mode 1 online programming:** First, we need to connect the micro:bit to the computer by USB cable. The computer will pop up a USB flash drive and click on the URL in the USB flash drive: http://microbit.org/ to enter the programming interface. Add the Yahboom package: https://github.com/lzty634158/Tiny-bit to program.

**Mode 2 offline programming:** We need to open the offline programming software. After the installation is complete, enter the programming interface, click 【New Project】, add Yahboom package: https://github.com/lzty634158/Tiny-bit, you can program.

In the picture shown below, the ultrasonic module with red wire frame.

# *2.Learning goal*

2-1. Learn how to use voice sensor return graphically program building blocks and RGB searching lights graphically program building blocks

2-2. The function is realized by programming: when the voice sensor detects sound intensity, the light of the robot car will change color randomly.

# *3.Search for block*

The following is the location of the building blocks required for this programming.

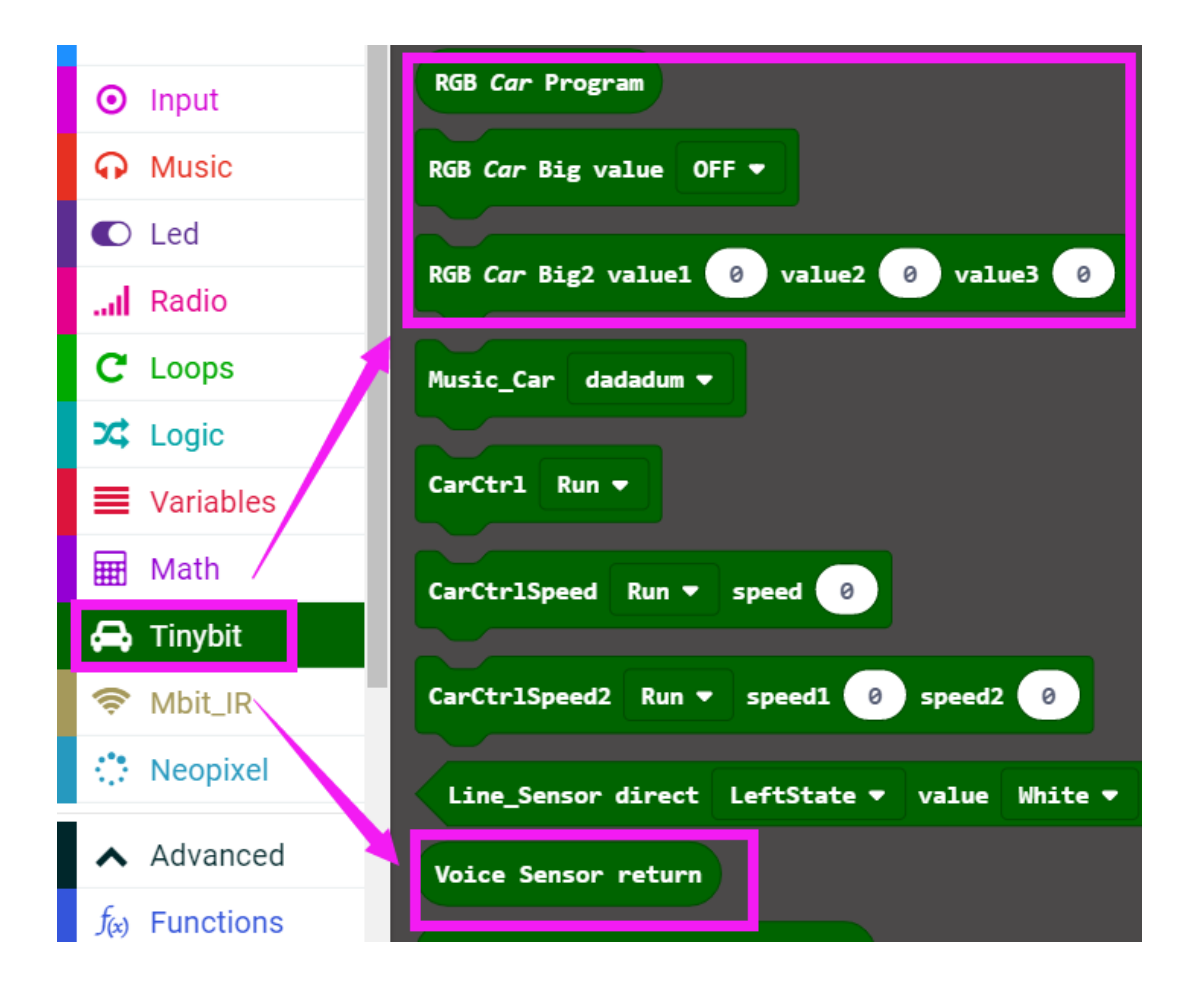

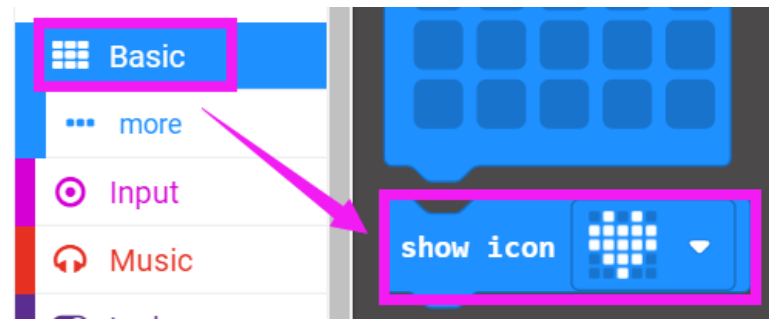

# *4.Combine block*

The summary program is shown below:

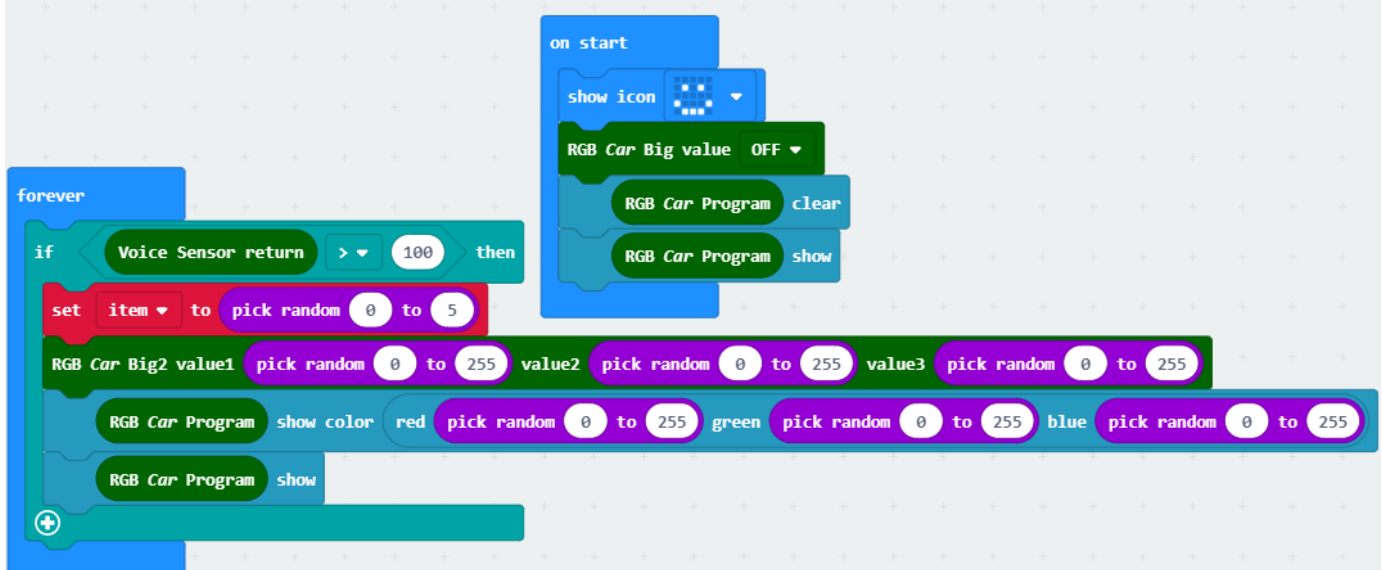

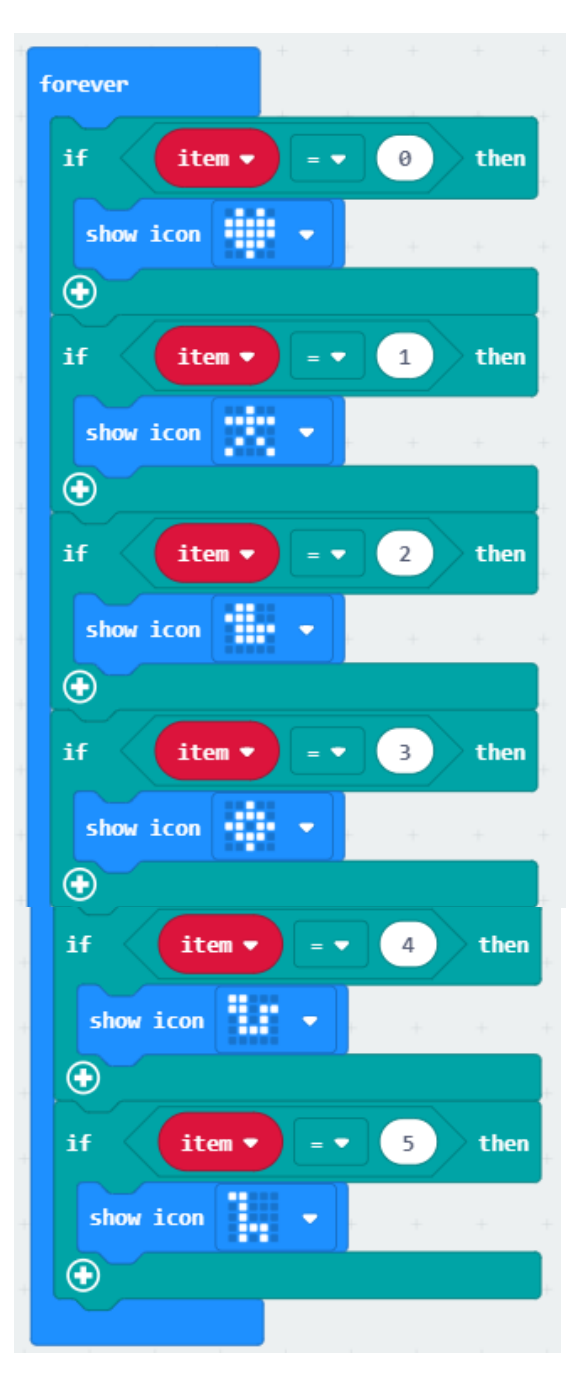

# *5.Experimental phenomena*

After the program is downloaded, we need to put robot car on the desk.When we Shooting table, the lights of the robot will be change color randomly.

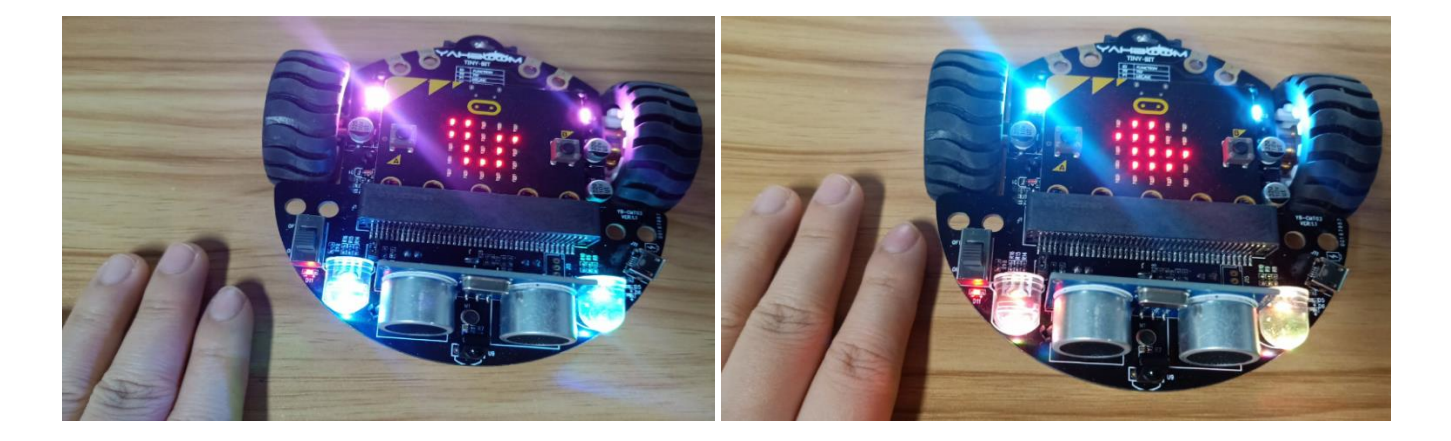